## EJERCICIOS PASO A PASO ZOTERO

## SESIÓN BÁSICA

# zotero

## UNIVERSIDAD DE MURCIA BIBLIOTECA UNIVERSITARIA

Rosario Guiard Abascal

ENERO DE 2022

## ÍNDICE

### Contenido

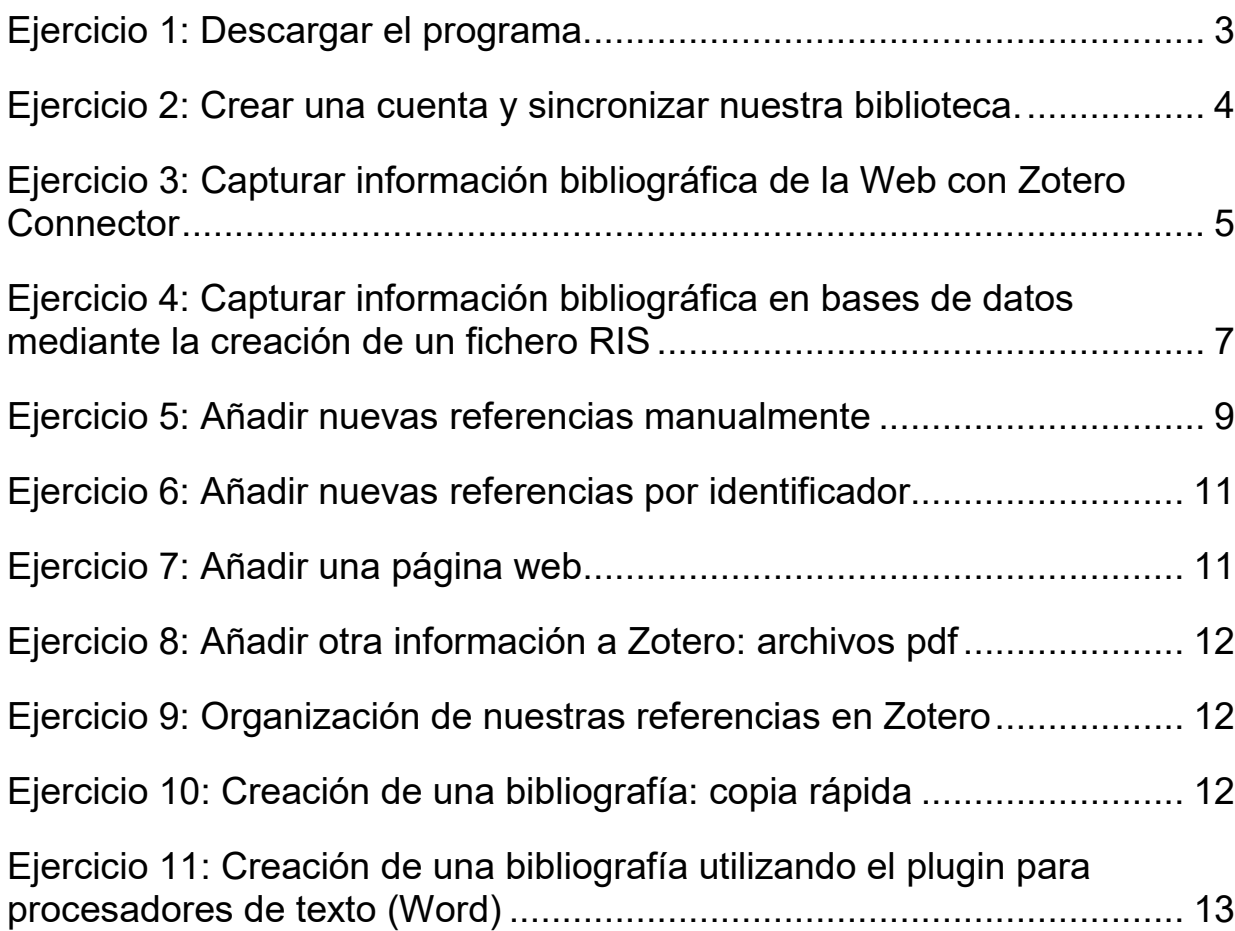

#### <span id="page-2-0"></span>*Ejercicio 1: Descargar el programa.*

Con cualquier navegador, ir a: <https://www.zotero.org/download/>

#### Click en el botón azul: **Download**

Nos reconoce como usuarios de Windows y la versión disponible es Zotero 5.0 for Windows (hay otras opciones en: Other platforms (macOS, Linux).

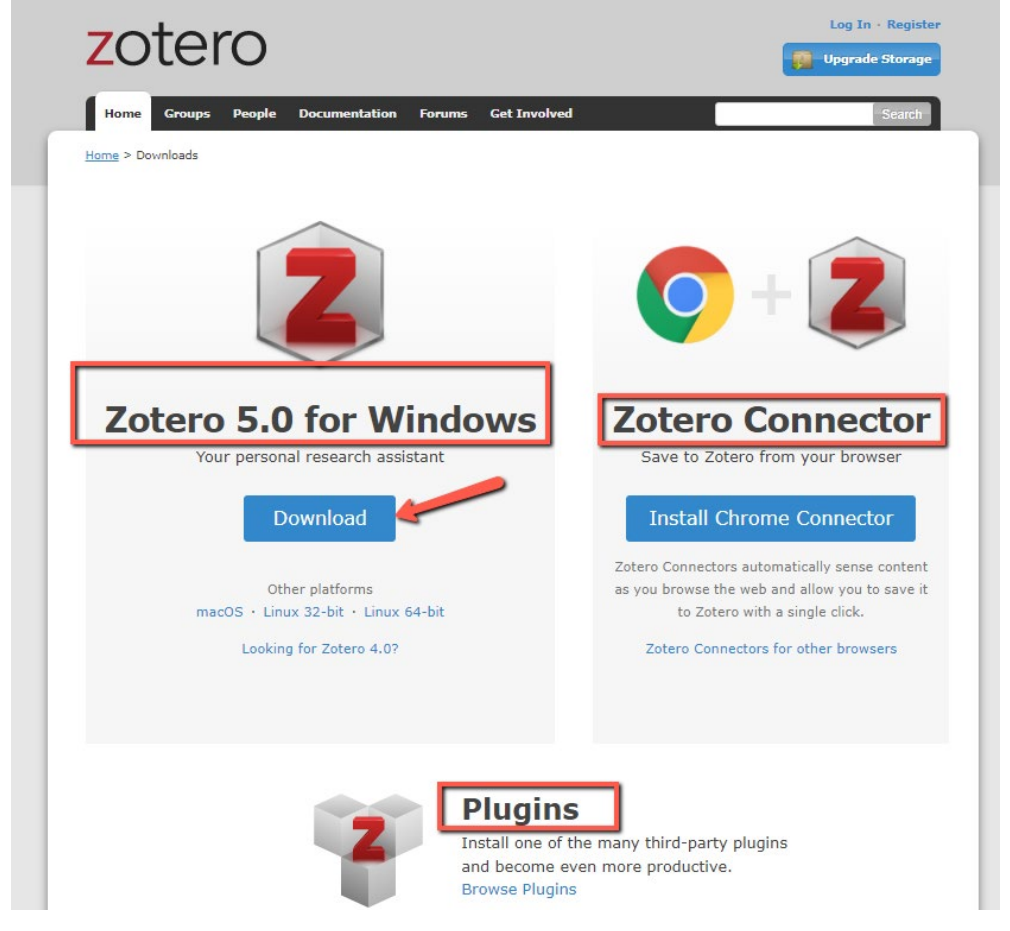

Se descarga el programa y se ejecuta.

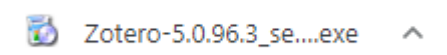

Se puede instalar también el Conector Zotero en nuestro navegador, para capturar referencias desde cualquier sitio de Internet.

Al ejecutar el programa, automáticamente se instala en el procesador de texto el plugin para insertar citas en Word. Una vez realizada la operación, comprobamos en el programa Word que se ha creado una pestaña nueva: Zotero.

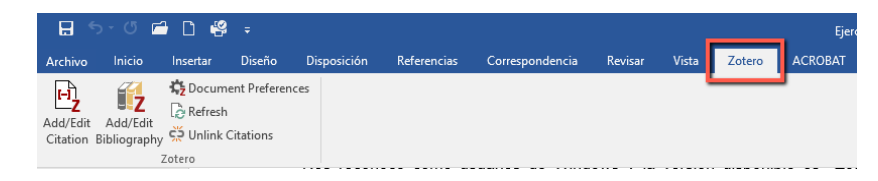

#### <span id="page-3-0"></span>*Ejercicio 2: Crear una cuenta y sincronizar nuestra biblioteca.*

El registro de una cuenta de usuario permite sincronizar nuestra biblioteca con el servidor de Zotero, y así poder utilizarla en varios ordenadores distintos. También nos permite participar en grupos y enviar consultas por correo a los foros de soporte. Al registrarnos en Zotero creamos una cuenta en Internet que será una copia de seguridad sincronizada con la versión local.

Para registrarse, pinchar en **Register**, en la página principal:

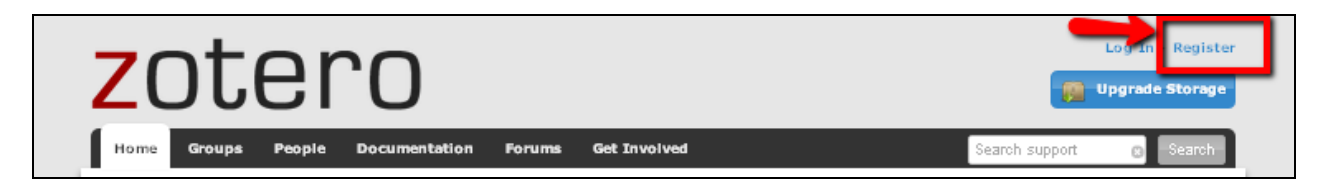

Rellenaremos el formulario en la página de registro del programa, donde añadiremos únicamente un usuario y contraseña, así como una dirección de correo electrónico.

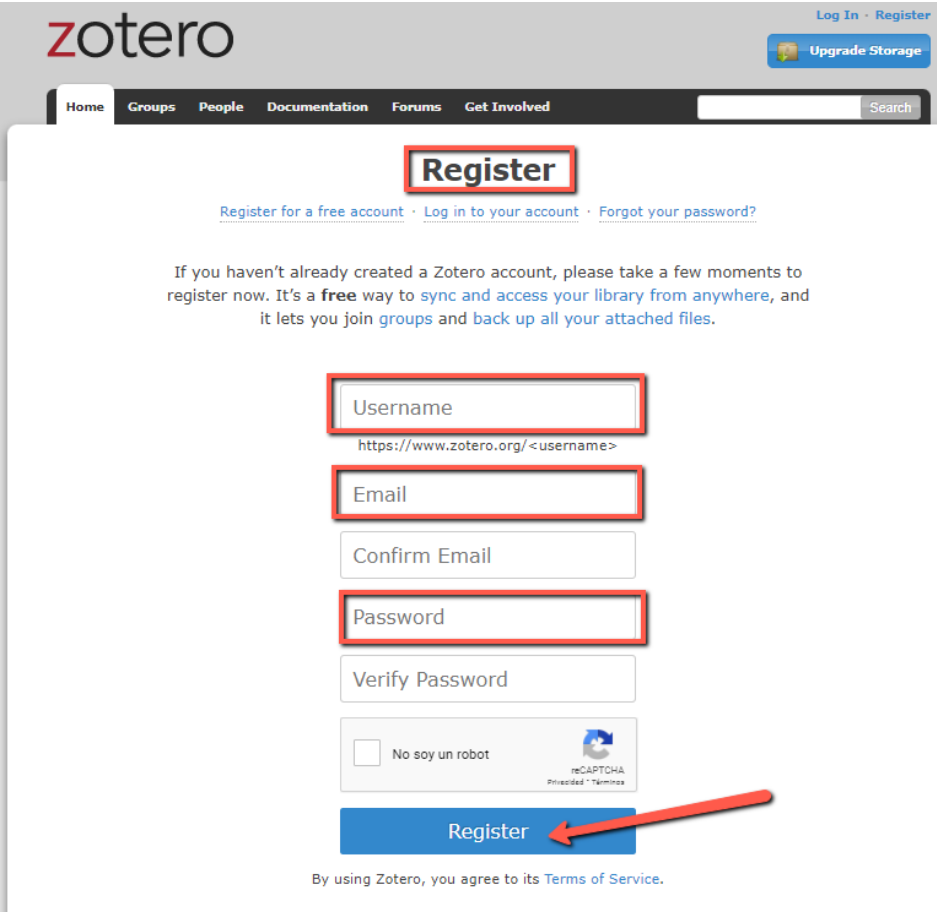

Una vez registrados, nos aparece este mensaje indicando que vamos a recibir un mensaje para que confirmemos el alta en Zotero:

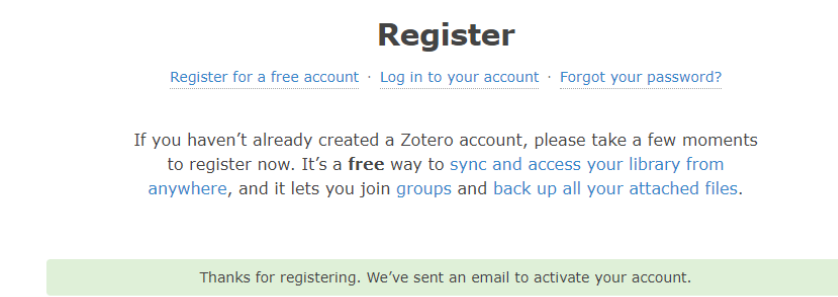

Tenemos que abrir la cuenta de correo que hemos utilizado, en donde recibiremos un mensaje de confirmación, con un enlace en el que hay que pinchar para finalizar la creación de la cuenta.

Thanks for signing up for a zotero.org account! Please confirm your email address by clicking on the following link or pasting it into your browser: https://www.zotero.org/user/validate/33fbe40640a476073f24

Este enlace nos llevará otra vez a la página de Zotero, en la que encontramos unas instrucciones para completar en tres pasos el proceso de registro y sincronización de las cuentas.

12

- 1. Abrir Zotero versión escritorio pinchando en el icono
- 2. Abrir el panel de preferencias del menú Editar:
- 3. Abrir la pestaña de sincronización:
- 4. Introducir el nombre de usuario y clave, Zotero empezará a sincronizar automáticamente las referencias de la cuenta.

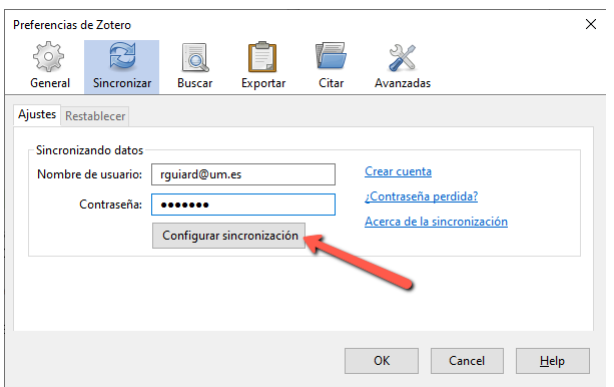

También podemos utilizar Zotero en la versión web:

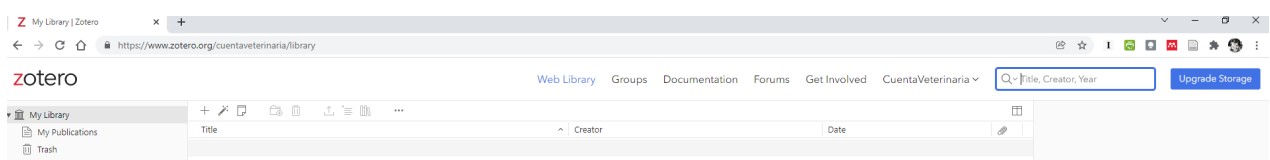

#### <span id="page-4-0"></span>*Ejercicio 3: Capturar información bibliográfica de la Web con Zotero Connector*

Con la extensión Zotero Connector instalada en nuestro navegador, y el programa abierto, cuando Zotero detecta información bibliográfica en la web, el conector detecta el tipo de elemento (artículo, libro, página web) que está viendo. Si encuentra varias referencias el icono se transforma en una carpeta.

Buscamos en Dialnet los términos: neurología perro

Nos devuelve 19 resultados (21/12/2021), y en la barra de extensiones aparece el símbolo de la carpeta:

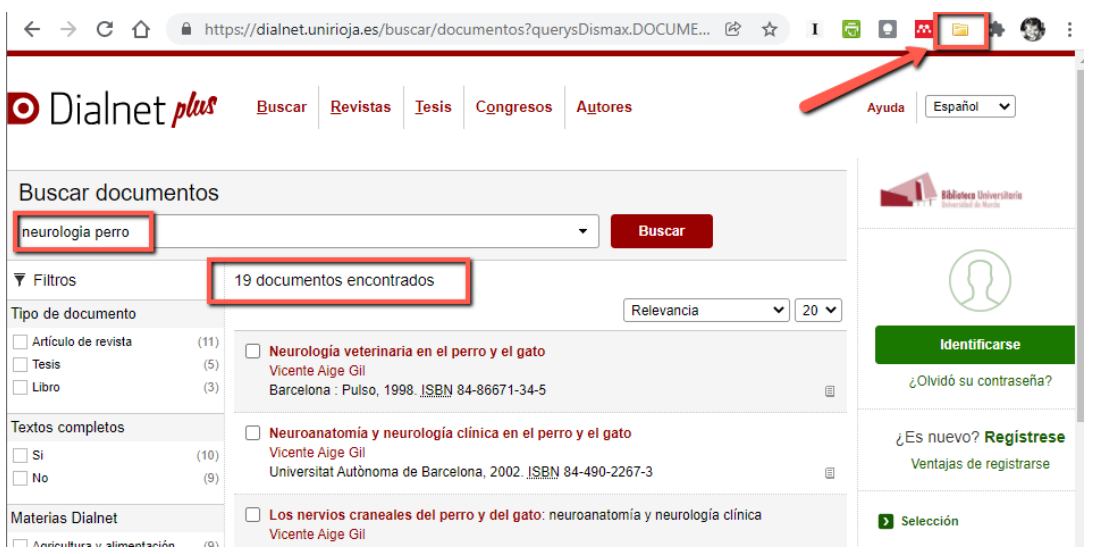

Clicamos en la carpeta, y nos aparece un listado de referencias, en los que podemos marcar los que deseamos guardar en nuestra biblioteca de Zotero:

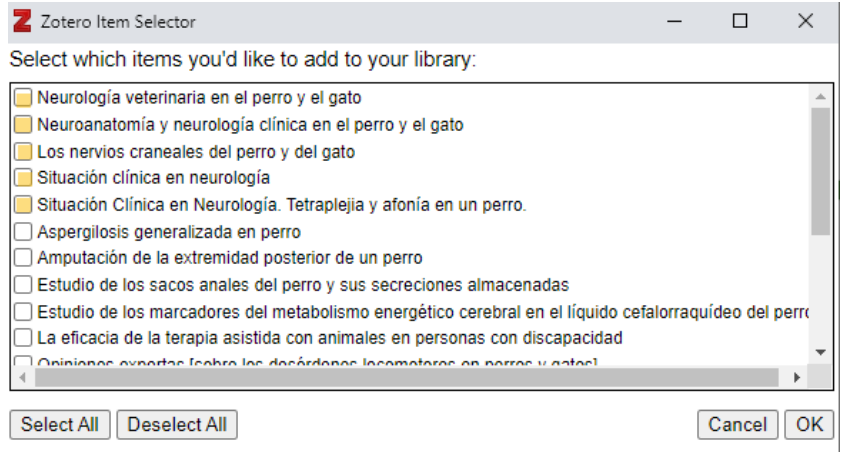

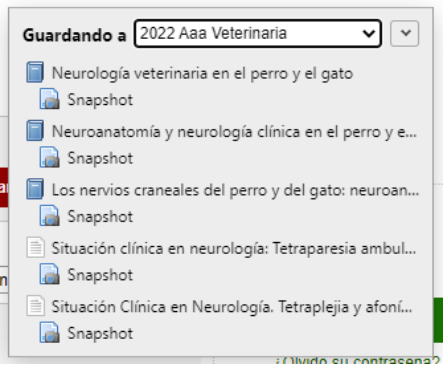

El mismo procedimiento podemos hacerlo en sitios como Google Académico, algunos catálogos de bibliotecas, EbscoHost (y todas sus bases de datos: Academic Search Premier, Medline, Philosopher's Index, ERIC, PsycInfo, etc.), JSTOR, ProQuest, TDR (Tesis Doctorales en Red), Scopus, ScienceDirect, nuestro repositorio DIGITUM, etc.

#### <span id="page-6-0"></span>*Ejercicio 4: Capturar información bibliográfica en bases de datos mediante la creación de un fichero RIS*

Abrimos la base de datos de Web of Science en el siguiente enlace: <https://www.webofscience.com/wos/woscc/basic-search>

Buscamos las palabras dog nutrition en el campo Keyword Plus:

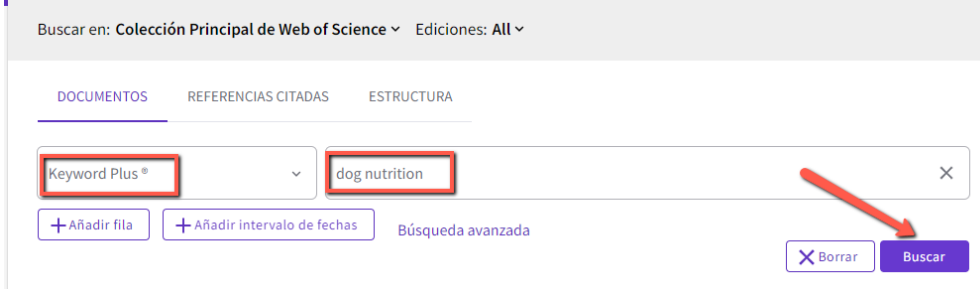

Seleccionamos los resultados de 2021 (6):

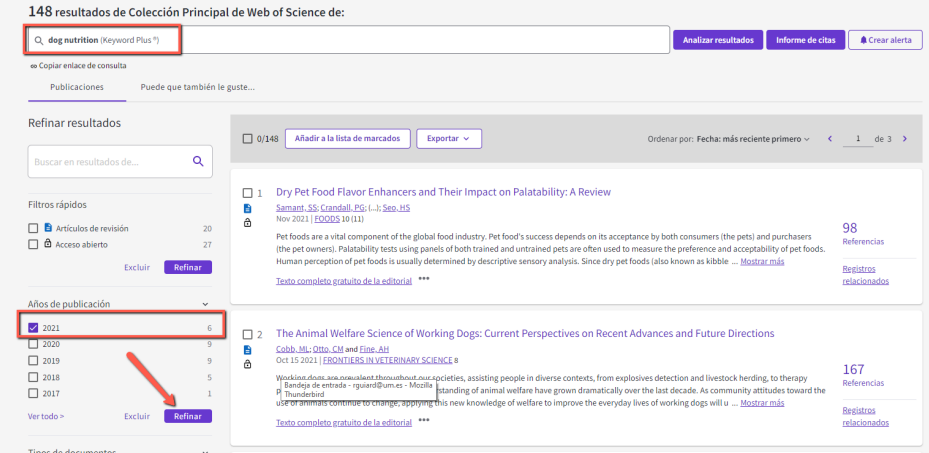

Clicamos en el desplegable de Exportar, y seleccionamos RIS como formato de salida:

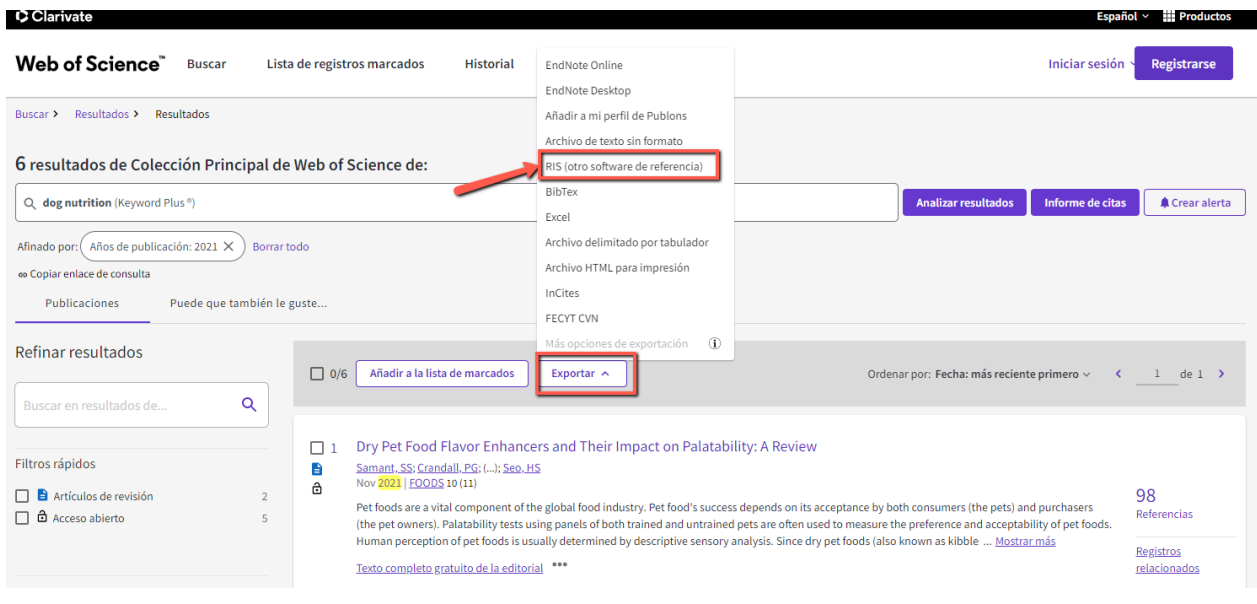

Se abre un cuadro en el que elegimos Todos los registros…, Autor, Título, Fuente, Abstract en Contenido del registro, y clicamos en Exportar

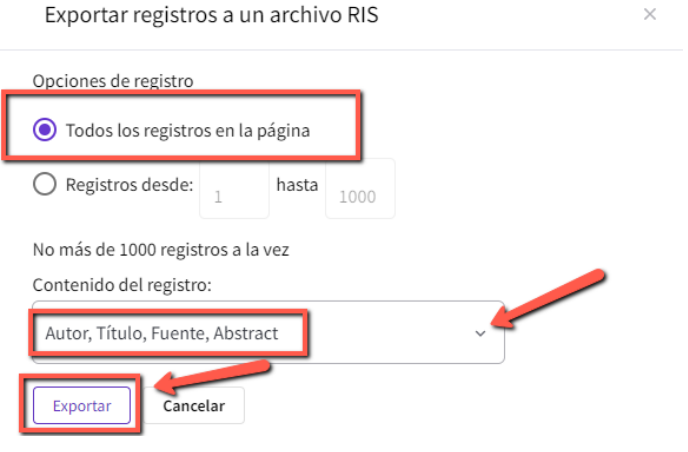

Se descarga un archivo:

savedrecs.ris  $\hat{\phantom{a}}$ 

que guardaremos en la carpeta que elijamos de nuestro ordenador. En Zotero, pinchamos en Importar, en el menú Archivo:

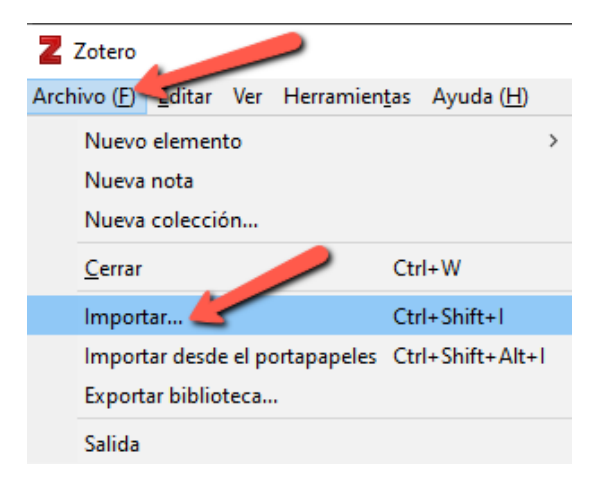

Botón Next en el siguiente cuadro de diálogo:<br>
×

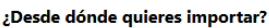

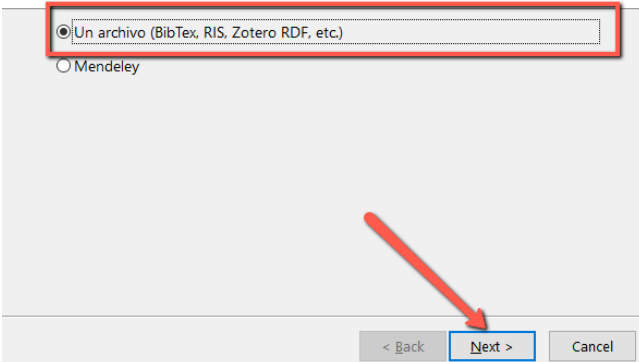

Se abre el explorador de archivos para buscar en nuestro ordenador el archivo descargado.

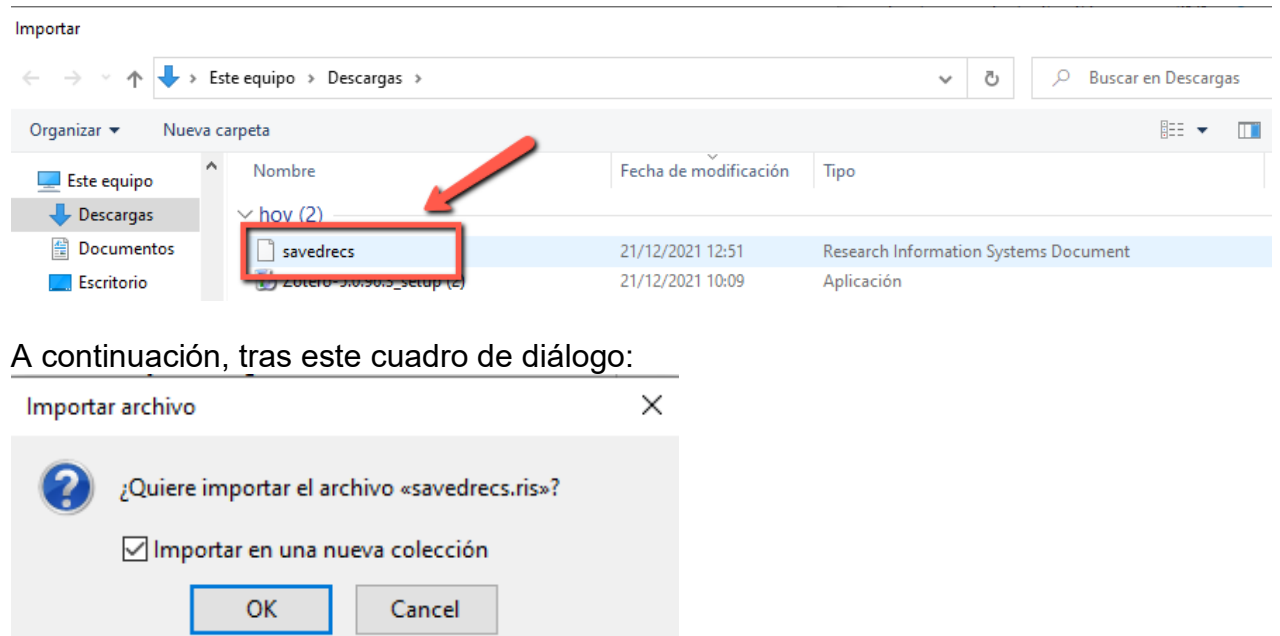

se crea en Zotero una carpeta con los resultados importados, que se llama como el archivo importado: savedrecs:

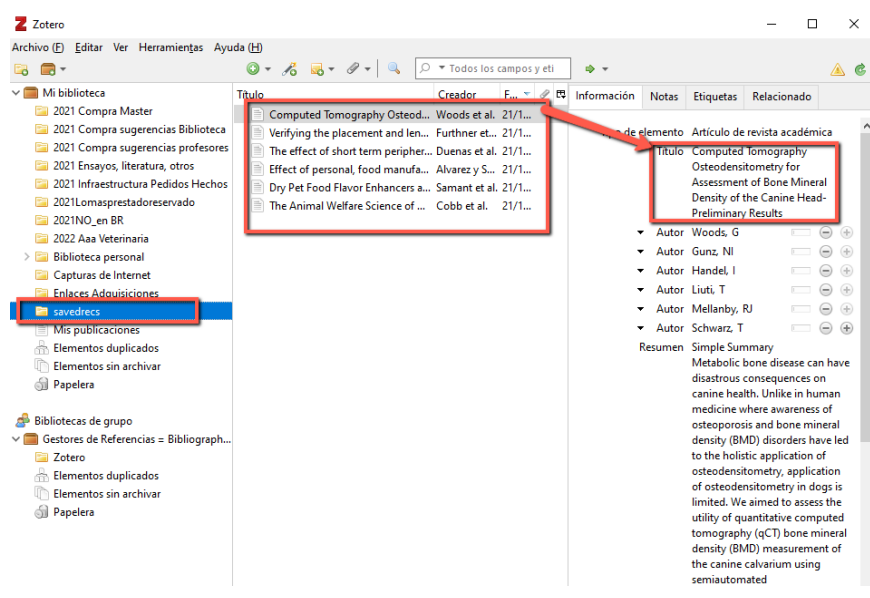

Vemos en la columna de la izquierda la carpeta, en la del centro la lista de referencias de la carpeta, y en la de la derecha, la referencia seleccionada con todo su contenido, incluido el resumen.

#### <span id="page-8-0"></span>*Ejercicio 5: Añadir nuevas referencias manualmente*

1. Clicar en el menú Nuevo elemento <sup>o v</sup> y elegir el tipo de referencia que se va a introducir:

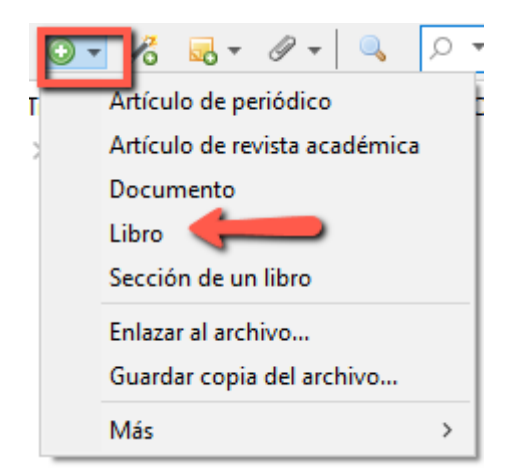

- 2. Seleccionar Libro como tipo de referencia.
- 3. Introducir los datos en la pestaña Información de la columna de la derecha, utilizando los distintos campos: título, autor, lugar de publicación, editorial, fecha, ISBN, y todo lo que queramos añadir en los distintos campos posibles. Para ello clicar en las cajas de texto. Se pueden añadir autores/editores/colaboradores pinchando en los botones más (+) y menos (-), y se puede cambiar el tipo de autoría clicando en el desplegable. También se pueden añadir notas, archivos adjuntos, etiquetas y enlaces relacionados.

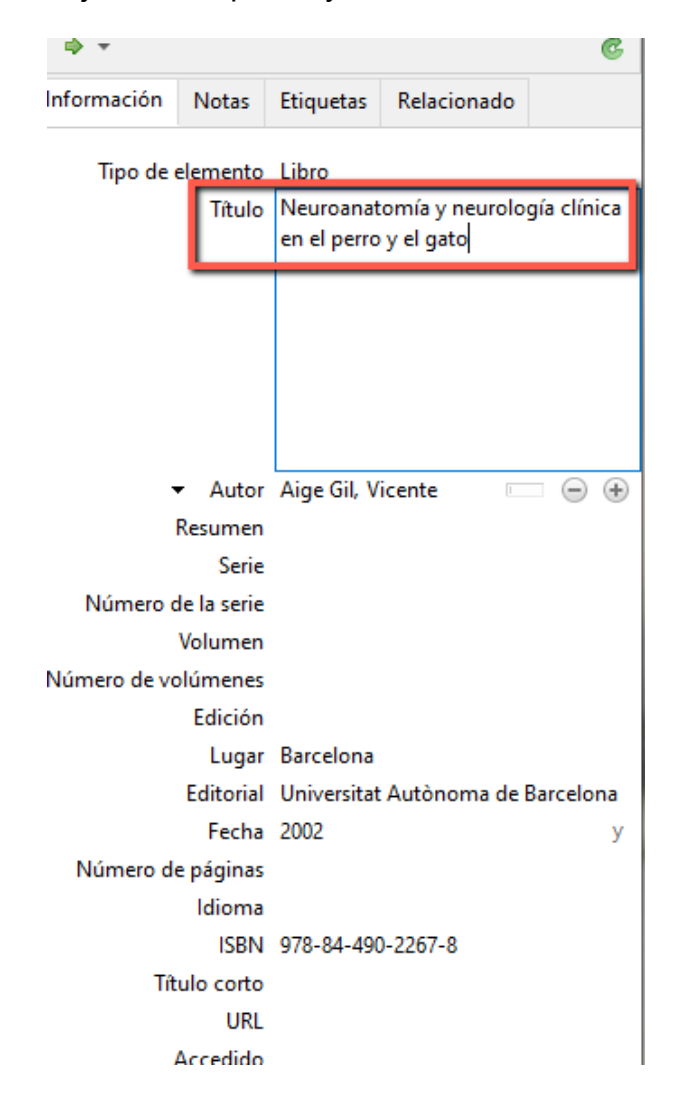

#### <span id="page-10-0"></span>*Ejercicio 6: Añadir nuevas referencias por identificador.*

Zotero permite añadir referencias por medio de identificadores como el ISBN, el DOI, el

arXivID o el ID de Pubmed. Para ello utilizaremos el botón de la barra de herramientas. Una vez que introduzcamos el código, aparecerán todos los datos relacionados con ese código en nuestra biblioteca, que el programa captura de Internet.

#### <span id="page-10-1"></span>*Ejercicio 7: Añadir una página web*

Para archivar una página web, clicar en el símbolo de la barra de herramientas. Se creará una referencia de la página web que estamos visualizando, con la información básica de dicha página.

Si en preferencias tenemos habilitado:

Gestión de archivos

○ Tomar instantáneas automáticamente al crear elementos a partir de páginas webs

Se añade, en la misma referencia, una imagen de la página Web del día que se capturó. Para ver la página Web como estaba el día que se capturó, hacer doble click en el icono "snapshot", que significa instantánea en español:

**BEN BODOC CSIC: Sistemas de información CSIC** 

Esta imagen de la Web del momento en que la consultamos, podemos conservarla o borrarla. Si hacemos doble click en una referencia de una Web que tiene la instantánea incluida, nos lleva a la imagen guardada. Si queremos ir a la página Web actual, pincharemos en la etiqueta URL de los datos completos de la referencia, en la columna de la derecha:

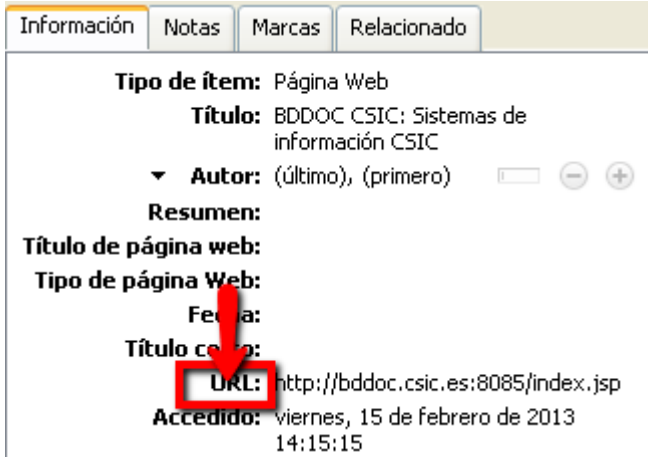

#### <span id="page-11-0"></span>*Ejercicio 8: Añadir otra información a Zotero: archivos pdf*

Además de referencias de documentos y páginas web, podemos guardar archivos relacionados con estas referencias, por ejemplo, una copia de un artículo de revista en su formato pdf, que tengamos guardada en nuestro ordenador.

Basta con abrir la carpeta que contenga dicho documento en nuestro ordenador, y arrastrar el documento a la columna central de Zotero. Si queremos verlo, hacemos doble click en él.

Si tenemos la referencia a ese documento en nuestra biblioteca de Zotero, podemos adjuntar el documento a la referencia, simplemente arrastrándolo y soltando encima.

#### <span id="page-11-1"></span>*Ejercicio 9: Organización de nuestras referencias en Zotero*

Una vez que tenemos varias referencias recopiladas, vamos a organizarlas en nuestra biblioteca de Zotero.

- 1. Clicamos en el botón de Nueva colección **de** para crear una nueva carpeta. Ponemos nombre a la carpeta, y arrastramos las referencias que queramos a ella.
- 2. Para crear una subcarpeta, o bien arrastramos una carpeta a otra, o bien clicamos con el botón derecho y creamos una nueva subcolección.

Las referencias pueden estar en varias colecciones, y eso no quiere decir que las dupliquemos. En la columna central veremos las referencias incluidas en la colección que tengamos seleccionada en la columna de la izquierda. Para ver todas las referencias, seleccionaremos Mi biblioteca. Las carpetas se pueden renombrar y borrar, o bien solo la carpeta, o bien borrar a la vez la carpeta con sus elementos. Carpeta "Mis publicaciones": permite crear un listado de nuestras propias publicaciones, y compartirlas en nuestro perfil en Zotero.org.

#### <span id="page-11-2"></span>*Ejercicio 10: Creación de una bibliografía: copia rápida*

Para crear una bibliografía rápidamente para pegar en un documento de texto:

- 1. Elegir las referencias que se quieran utilizar mediante el ratón y la tecla de control. O bien, seleccionar una carpeta.
- 2. Una vez que las tenemos resaltadas en azul, con el botón derecho se abre un cuadro de opciones, en donde elegimos Crear una bibliografía a partir de los ítems seleccionados, como vemos en la imagen:

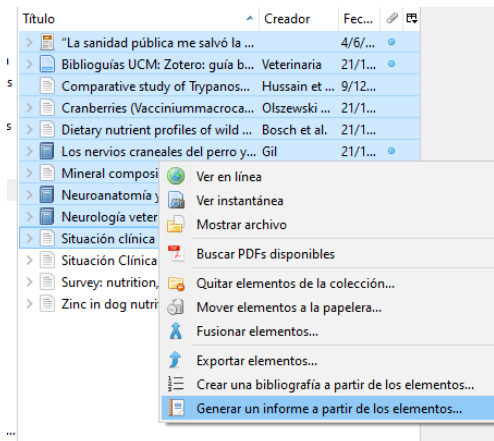

3. Se abre otra ventana en donde podemos elegir el estilo de cita en el desplegable, y el formato de salida: rtf, HTML, copiar al portapapeles o imprimir. Elegimos Copiar al portapapeles:

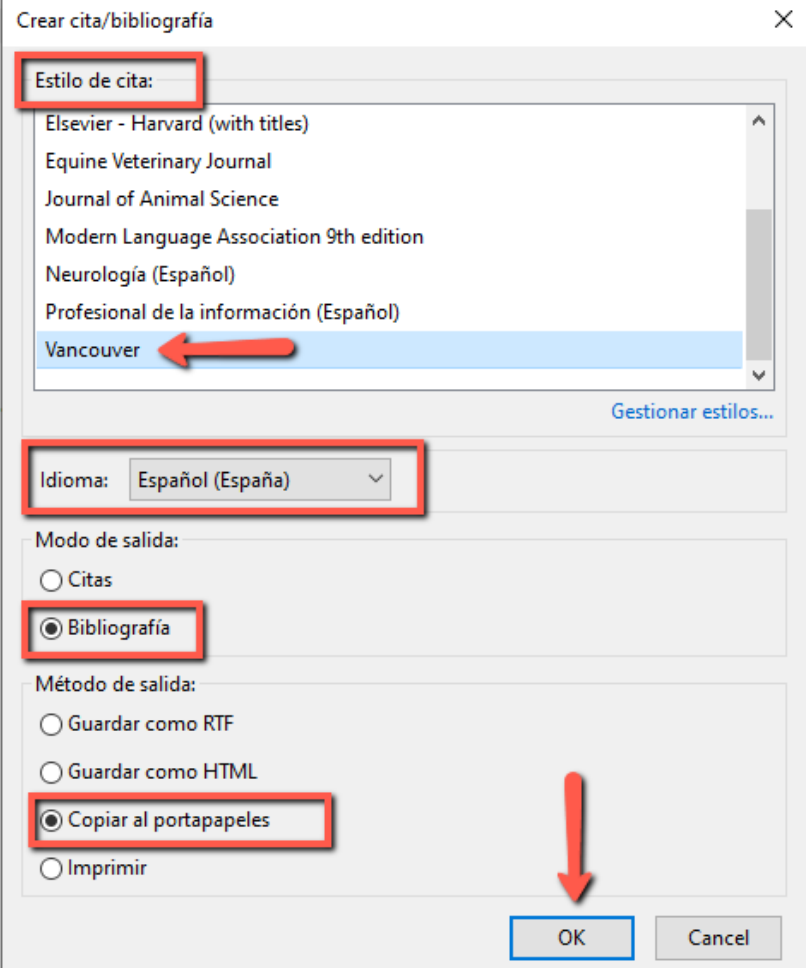

4. En un documento de texto, pegamos el contenido del portapapeles, que en este ejemplo quedaría así:

1. Aige Gil V. Neuroanatomía y neurología clínica en el perro y el gato. Barcelona: Universitat Autònoma de Barcelona; 2002.

2. Bosch G, Hagen-Plantinga EA, Hendriks WH. Dietary nutrient profiles of wild wolves: insights for optimal dog nutrition? British Journal of Nutrition. 2015;113(Suppl. S1):S40- 54.

3. Carletti B, Benzal AS, Molina JJM, Martín-Amores R, Rodríguez AG. Situación clínica en neurología: Tetraparesia ambulatoria aguda en un perro. Consulta de difusión veterinaria. 2016;24(235):49-54.

#### <span id="page-12-0"></span>*Ejercicio 11: Creación de una bibliografía utilizando el plugin para procesadores de texto (Word)*

Previamente habremos instalado el plugin, descargándolo de la página web de Zotero, (se descarga automáticamente al instalar el programa).

1. Al abrir Word, y el programa Zotero, aparece una pestaña en donde está la barra de herramientas:

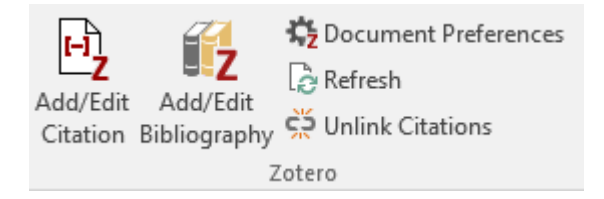

Add/Edit Citation: inserta una cita en la posición del cursor, o edita una cita existente. Add/Edit Bibliography: inserta la bibliografía en la posición del cursor o edita la bibliografía existente.

Document Preferences: permite cambiar ajustes como el estilo de cita.

Refresh: refresca las citas y la bibliografía, actualizando los datos que hayan cambiado en la biblioteca de Zotero.

Unlink Citations: quita los códigos de campo del documento. Es irreversible y solo debe hacerse en la copia final del documento.

2. Escribir un texto como el siguiente de ejemplo:

Nuestra composición genética, formada a lo largo de millones de años de evolución, determina nuestras necesidades nutricionales y de actividad.

3. En el documento, ponemos en cursor en el lugar en donde queramos insertar la cita, y pinchamos en Add/Edit Citation. Se abre una ventana de Preferencias del documento, en donde podemos elegir el estilo de cita. Elegimos Vancouver.

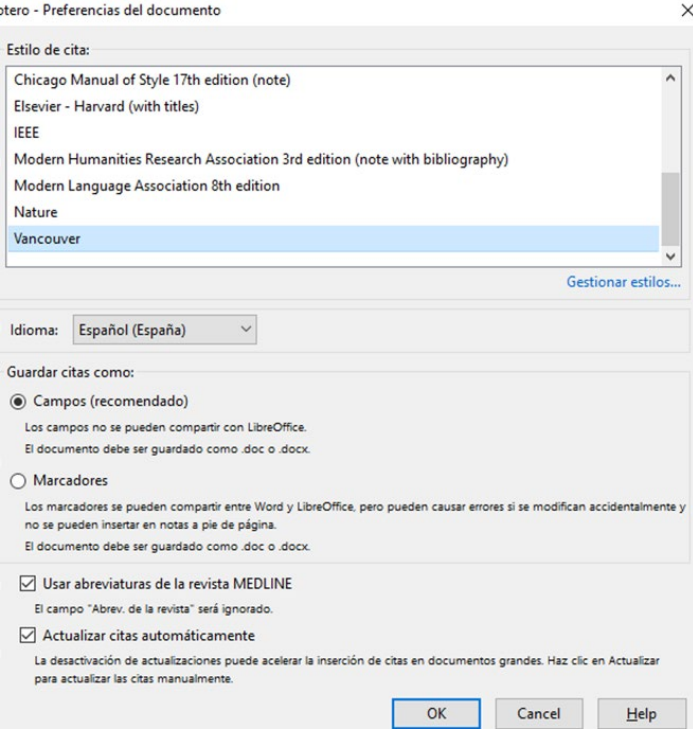

4. Aceptamos, y se abre una ventana de búsqueda en nuestra biblioteca de Zotero, en la que podemos poner cualquier palabra que nos ayude a encontrar la cita que queremos insertar. Si pinchamos en el desplegable junto al icono de Zotero, podemos cambiar a Vista clásica (recomendado):

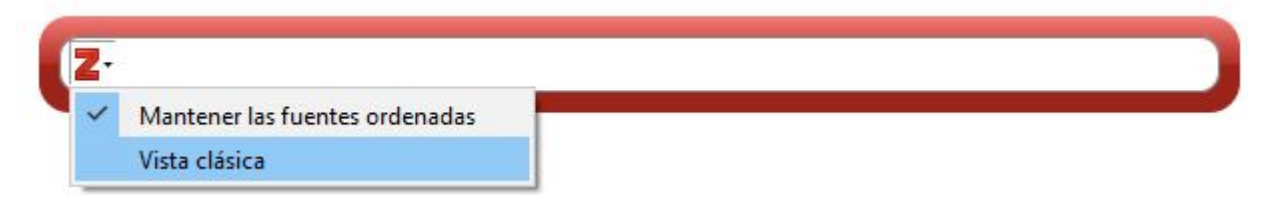

- 5. Se abre la vista en columnas de nuestra biblioteca, en la carpeta que tengamos seleccionada, y desde allí podemos ir seleccionando las citas que queremos insertar:
- 6. Insertamos las citas, bien una a una, o bien varias, utilizando la opción Fuentes múltiples. Se puede añadir el número de página de la fuente original y, una vez que hemos marcado todas las opciones, pinchamos en Aceptar.
- 7. Vemos que aparece entre paréntesis la cita del documento en el estilo elegido:

Nuestra composición genética, formada a lo largo de millones de años de evolución, determina nuestras necesidades nutricionales y de actividad.**(O'Keefe & Cordain, 2004)**

8. Una vez que hemos insertado todas las citas en el texto, pinchamos en el botón Add/Edit Bibliography, y automáticamente aparecerá la lista de las citas en el estilo elegido:

**O'Keefe, J. H., & Cordain, L. (2004). Cardiovascular disease resulting from a diet** 

**and lifestyle at odds with our Paleolithic genome: How to become a 21st-**

**century hunter-gatherer.** *Mayo Clinic Proceedings***,** *79***(1), 101-108.** 

**https://doi.org/10.4065/79.1.101**

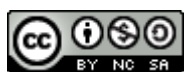

Ejercicios Básicos Zotero UMU 2022 por Rosario Guiard Abascal se encuentra bajo una Licencia [Creative](http://creativecommons.org/licenses/by-nc-sa/3.0/) Commons [Reconocimiento-NoComercial-CompartirIgual](http://creativecommons.org/licenses/by-nc-sa/3.0/) 3.0 Unported.

Última modificación: 11 de enero de 2022